Package Contents

Your order has been carefully packaged and inspected. The following accessories should be included in your package. Please inspect the contents of the package to ensure that you have received all items and that nothing has been damaged. If you discover a problem, please contact us immediately for assistance.

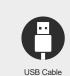

aluratek.com

model AWC04F qsg Q10574 Copyright © 2020 Aluratek, Inc. All Rights Reserved

## Operation

| Basic System Requirements                                                                                                    | Requirements for 1080p HD video recording:                                                                                             |
|----------------------------------------------------------------------------------------------------|----------------------------------------------------------------------------------------------------|
| <ul> <li>1 GHz Intel<sup>®</sup> Core<sup>™</sup> 2 Duo or above</li> <li>512 MB RAM or more</li> <li>200 MB hard drive space</li> <li>Internet connection</li> <li>USB 2.0 port</li> <li>OS X 10.6+</li> <li>Microsoft Windows XP, 7, 8, 10</li> </ul> | <ul> <li>• 3.0 GHz Intel<sup>®</sup> Core<sup>™</sup> 2 Duo</li> <li>• 2 GB RAM</li> <li>• 1920 x 1080 HD screen resolution</li> </ul> |

**%Alııra**tek

## Getting Started

The Webcam features full plug and play support for Windows and MacOS. After connecting the camera to computer's USB port, you may start any application that accepts a USB video stream, such as Skype, and begin using your camera.

NOTE: To use the camera's internal microphone, you will have to select it as a USB Audio input in your application settings.

NOTE: If you are using on a laptop with built-in camera, you will need to disable it in device manager and select to use the USB Webcam.

## Operation

### Using Camera On MacOS

2. Go to the "Security & Privacy" preference panel.

- 3. Select the Privacy tab then choose Camera from the left side list
- 4. Locate the app(s) you want to enable camera access for and check the box alongside that app name to enable camera access for that application.

To see an image from the camera in Photo Booth, you may need to select the camera from the list of attached devices in the app.

- At the top of your screen, click Camera in the app menu, and select the Full HD camera from the list of options.
- When you can see an image from the camera:
- To capture images from the camera, click the red camera icon ( 0)
- To switch to video mode, click the film strip icon in the bottom left corner of the app. The red camera icon will change to a video icon ( I at which point you will be able to record video.

## Operation

## Using Camera On Windows

Windows 10 users can use the Camera app, which is already preinstalled with Windows OS. This will allow you to preview the camera image, capture still frames and video clips. If you wish to use the camera with other applications, you will need to enable the camera in the Windows security settings.

- To begin, select the Start button ( 📑 ), and then select Camera in the list of apps, or type "camera" in the search bar.
- If you want to use the camera within other apps, select the Start button ( 🔡 ), select Settings > Privacy > Camera, and then turn on Let apps use my camera.

. From there, turn on each of the listed apps where you want to use the camera.

After you open the Camera app, you may need to switch to the Full HD Camera. Here's how to switch from one to the other:

• Select Start > Camera > Change camera.

## Operation

### Capture HD Video with QuickTime Player

QuickTime on MacOS offers a method for easily creating video recordings that use the full camera resolution.

- To begin, select the Finder button, click Applications, and start QuickTime Player.
- After QuickTime launches, click File > New Movie Recording
- · To select the camera input, click the small downward-facing arrow next to the round record button ( )
- · Click the record button to capture video.

# **Product Highlights**

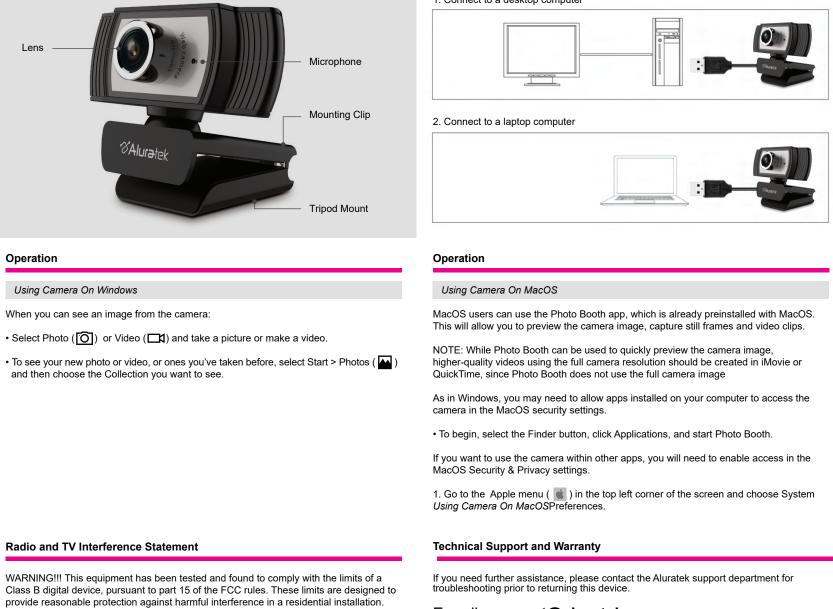

- and then choose the Collection you want to see.

This equipment generates, uses and can radiate radio frequency energy and, if not installed and used in accordance with the instruction, may cause harmful interference to radio communications. However, there is no guarantee that interference will not occur in a particular installation. If this equipment does cause harmful interference to radio or television reception, which can be determined by turning the equipment off and on, the user is encouraged to try to correct the interference by whatever measures may be required to correct the interference.

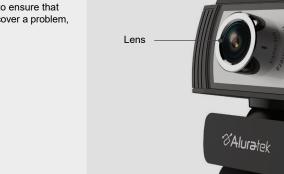

# **Product Installation**

## 1. Connect to a desktop computer

E-mail: support@aluratek.com Web: www.aluratek.com/helpdesk Local (Irvine, CA): 714-586-8730 Toll free: 1-866-580-1978

Aluratek warrants this product against defect in material or workmanship for **1 YEAR** from the date of purchase.

For more information, please visit: https://aluratek.com/warranty-return-policy

You can register your product online at: https://aluratek.com/product-registration